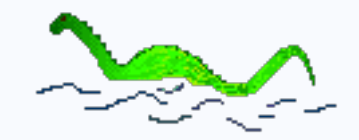

# **nessViewer** tutorial: media server access setup

## **Preamble**

Access to the media server (Mac) via nessViewer App (e.g. iPhone) **within the local network** is very easy - after setup (folders, user) and start of the media server, only the FTP name and password must be set in the "Settings App" on the device (e.g. iPhone). Afterwards the shared folders of the media server can be accessed via nessViewer App by selecting "Media Files (Server)" at the MediaCenter.

- Dynamic DNS setup
- Router setup (on the basis of an Fritz!Box example)
- nessViewer App settings

Access from **outside the local network** is a little bit more complicated - beside the (optionally) setup of dynamic DNS, ports must be forwarded from the router to the Mac where the media server is running.

In this tutorial the necessary setup will be explained step by step:

Dynamic DNS forwards access by a name (domain) to the router. Port forwarding passes access to ports from the router to the Mac where the media server is running.

#### **Port forwarding**

For port forwarding 2 rules must be setup: the forwarding of the FTP port and the HTTP port.

In contrast to other rounters, the Fritz!Box needs a second port (1200 and 1201) at HTTP port forwarding. This "additional port for streaming" must also be setup at the media server.

First the provider must be selected - in this example "dyndns.org". Then the "Domain name" (in this example "test.dyndns.org") and user name & password of the registration at dyndns.org must be entered.

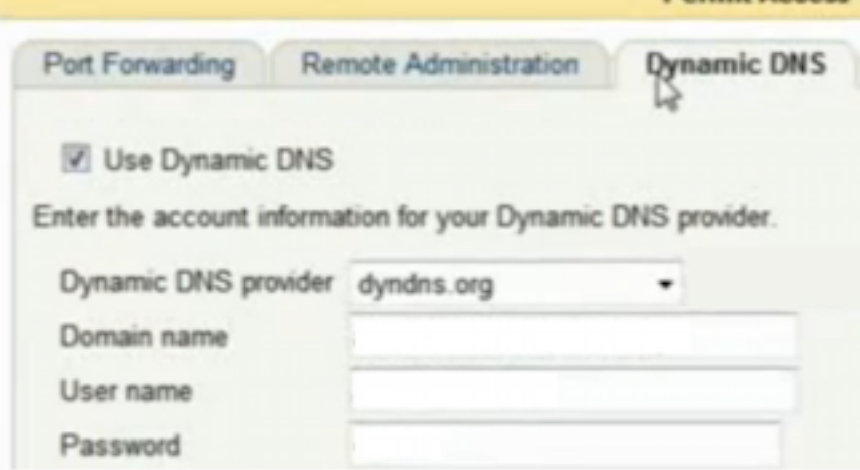

**Permit Access** 

If you are not sure, then setup 2 ports for HTTP - it does not hurt.

Copyright © NESSoftware - All rights reserved.

Apple, Macintosh are trademarks of Apple Inc., registered in the USA and other countries. All the other trademarks are property of the respective entitled persons.

# **DynDNS setup**

dyndns.org ofered until April 2014 a free service which was available after the registration. Meanwhile, the services are charged - but there are other free services such as noip.com.

After selecting "Add Host Services" the name of the sub-domain must be entered at "Hostname".

In this example, we enter "test" as the name - the complete domain name will be "test.dyndns.org" then.

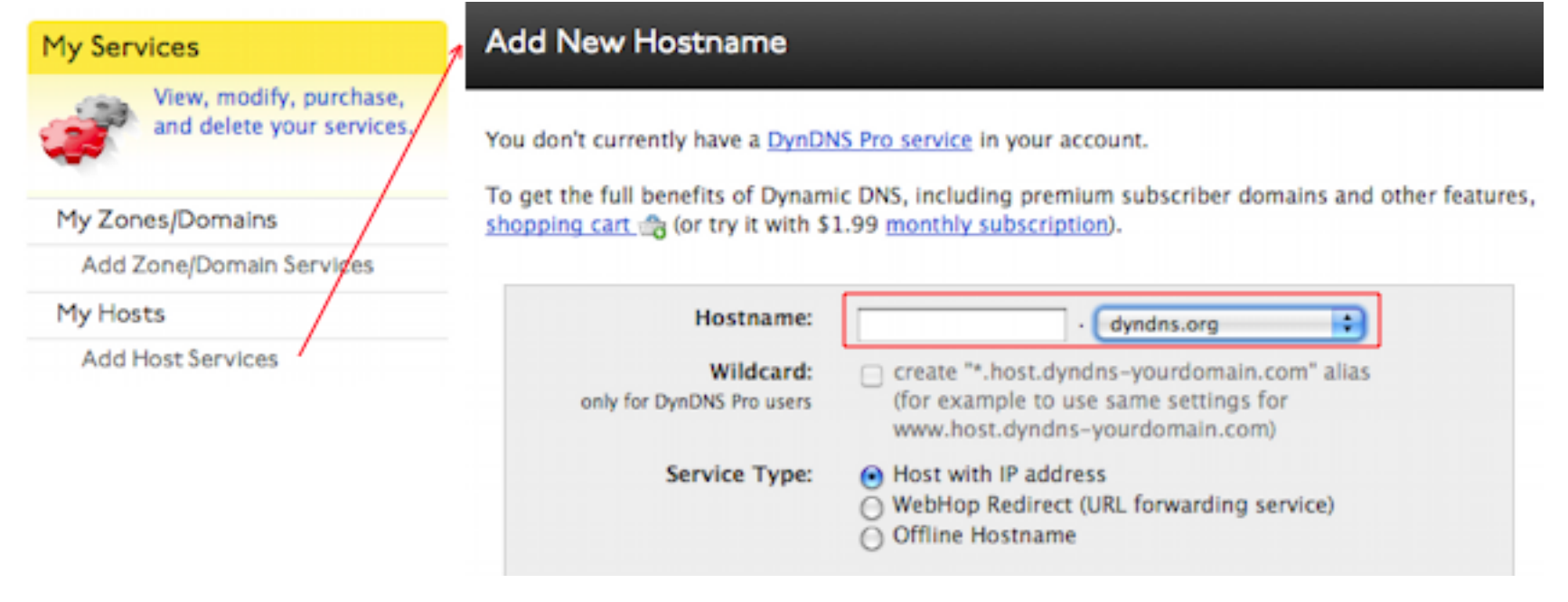

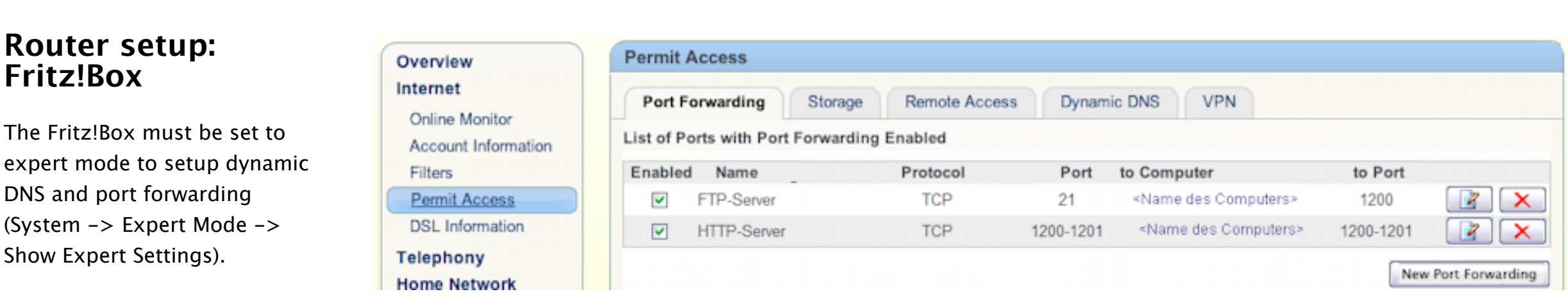

#### **Dynamic DNS**

### **FTP port forwarding**

After entering the name (here: "FTP-Server") the computer (to computer) must be selected where the media server is running.

"21" must be entered as public port (from port) and "1200" as local port (to port).

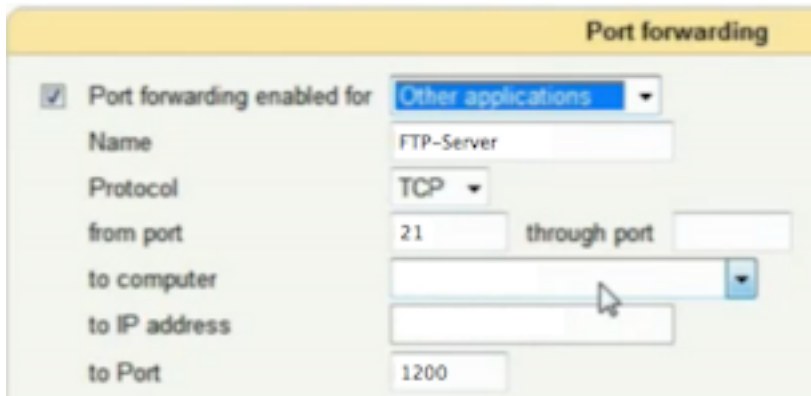

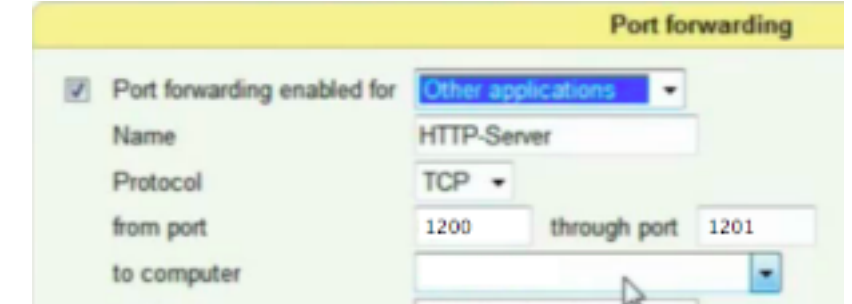

#### **HTTP port forwarding**

After entering the name (here: "HTTP-Server") the computer (to computer) must be selected where the media server is running.

"1200" through "1201" must be entered as public port range (from

port...though port) and "1200" as local port (to port).

#### to IP address to Port 1200 through port 1201

# **nessViewer App settings**

At the end the settings for nessViewer App must be entered.

After launching the "Settings App" you will find nessViewer at "Apps".

There you can enter the name & password at "FTP Connection" - this must be the same you setup as user at the media server. Then at MediaCenter you enter the name (domain) of "dyndns.org" at "Server" (in this example "test.dyndns.org").

If you launch now nessViewer App and select the MediaCenter, you can access the folders and media of the media server outside the local network by selecting "Media Files (Server)".

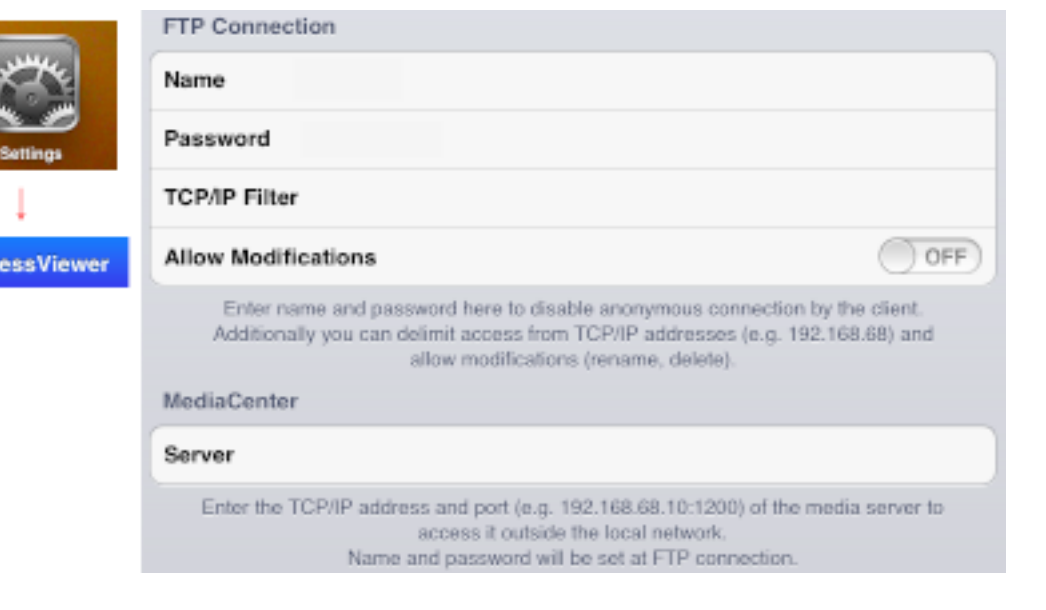